# How to do when this message "scan and fix removable disk"

## showing up when you connected Qstarz to PC?

When you see the message below, please follow the instructions to format the SD card.

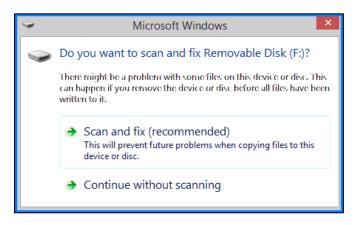

- 1. Backup the data of SD card to PC.
- 2. Download "SD Memory Card Formatter" from the link below. https://www.sdcard.org/cht/downloads/formatter/index.html

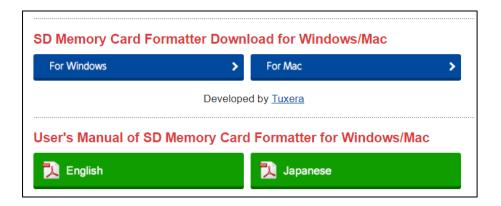

3. Click "Accept"

YOU ACKNOWLEDGE AND AGREE THAT YOU HAVE READ THIS AGREEMENT AND INTEND TO BE BOUND AS IF YOU HAD SIGNED THIS AGREEMENT IN WRITING. IF YOU ARE ACTING ON BEHALF OF AN ENTITY, YOU WARRANT THAT YOU HAVE THE AUTHORITY TO ENTER INTO THIS AGREEMENT ON BEHALF OF SUCH ENTITY AND BIND SUCH ENTITY TO THE TERMS OF THIS AGREEMENT.

Decline 

Accept

4. Unzip the downloaded file "SDCardFormatterv5\_WinEN.zip"

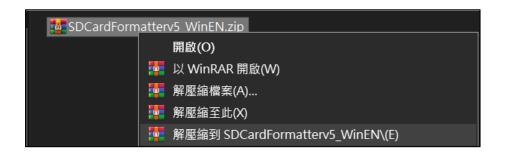

5. Install "SD Card Formatter 5.0.1 Setup.exe"

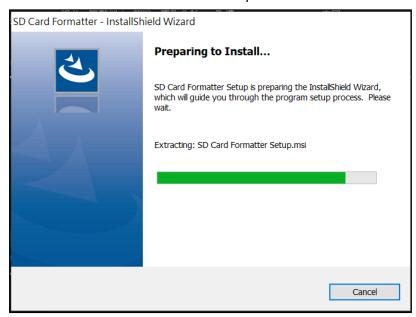

#### 6. Click "Next"

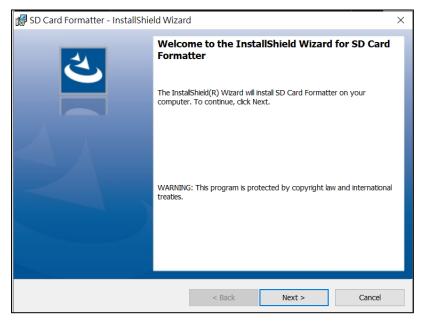

7. Select "I accept..." and click "Next"

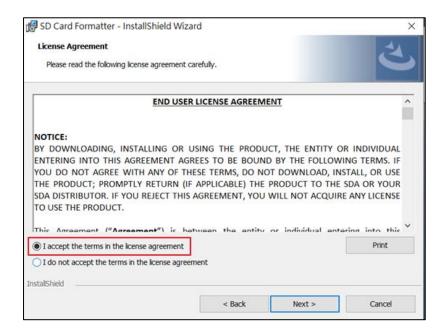

#### 8. Click "Next"

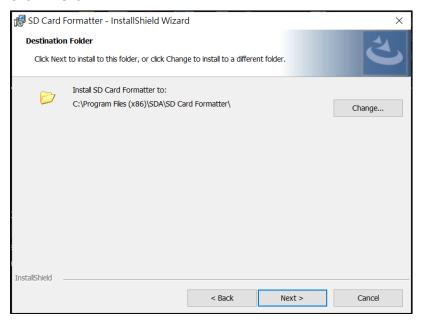

#### 9. Click "Install"

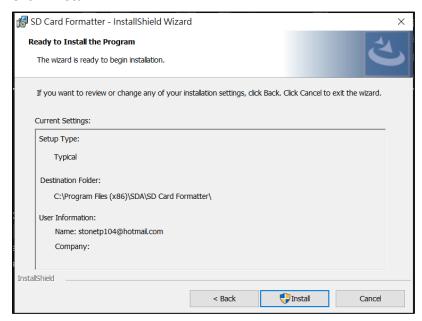

### 10. Click "Finish"

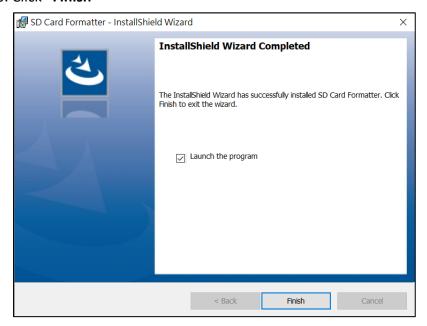

#### 11. Start SD Card Formatter

- Select SD Card
- Select Overwrite format
- Volume label input QSTARZ
- Click "Format" to start

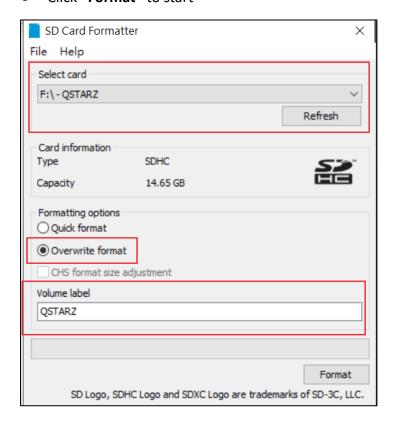

#### 12. Click "Yes "

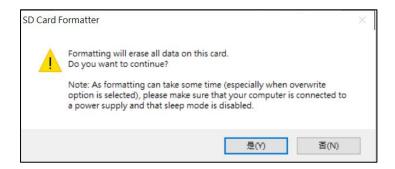

13. After formatting completed, click to finish.

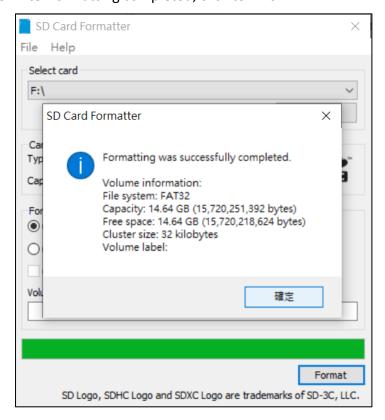

- 14. Move the backup data from PC to SD card.
- 15. Safely Remove Hardware and Eject media

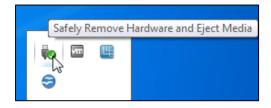

16. Put the SD card back to the device and power on. The device will run the initialization automatically.